#### **Microsoft Infos système**

Microsoft Infos système est un outil de base permettant de recueillir des informations sur la configuration d'un système. Il est essentiellement destiné à aider les ingénieurs des services de Support technique (PSS, *Product Support Services)* à déterminer les informations qui pourraient signaler des problèmes affectant votre système.

#### **Commandes du menu Fichier**

Le menu **Fichier** offre les commandes suivantes.

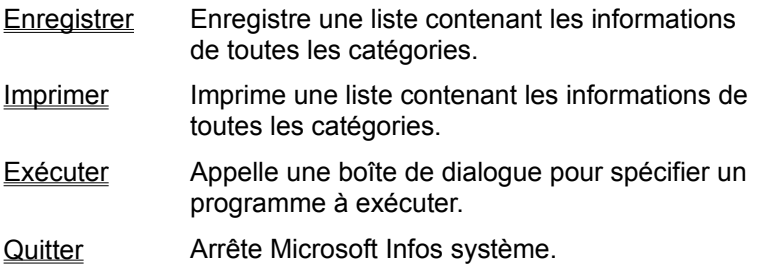

#### **Commandes du menu Edition**

Le menu **Edition** offre les commandes suivantes.

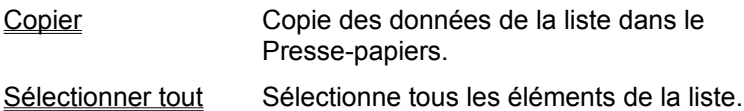

#### **Commandes du menu Affichage**

Le menu **Affichage** offre les commandes suivantes.

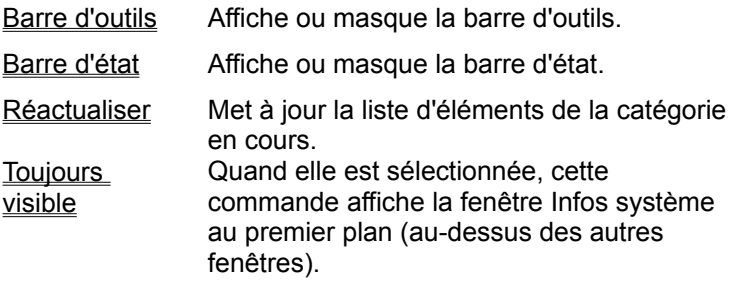

#### **Commandes du menu ? (Aide)**

Le menu **? (Aide)** offre les commandes suivantes, qui vous fournissent des informations sur l'utilisation de ce programme.

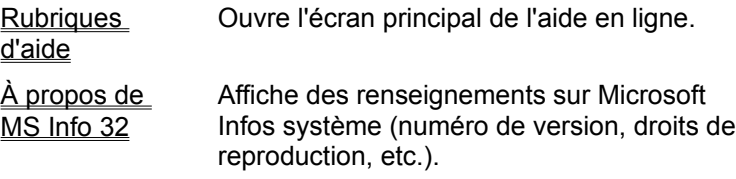

#### **Commande Enregistrer (menu Fichier)**

Utilisez cette commande pour enregistrer la liste de toutes les informations des différentes catégories.

#### **Commande Exécuter (menu Fichier)**

Utilisez cette commande pour lancer un autre programme. La boîte de dialogue vous permet de choisir le programme à exécuter dans une liste d'utilitaires communs. Vous pouvez aussi taper directement le nom de fichier complet du programme voulu, ou le rechercher à l'aide du bouton **Parcourir.**

# **Commande Quitter (menu Fichier)**

Utilisez cette commande pour quitter ce programme. Vous pouvez aussi utiliser la commande **Fermeture** du menu **Système.**

# **Commande Copier (menu Edition)**

Utilisez cette commande pour copier les données sélectionnées vers le Presse-papiers. Les données ainsi copiées remplacent le contenu antérieur du Presse-papiers.

# **Commande Barre d'outils (menu Affichage)**

Utilisez cette commande pour afficher ou masquer la barre d'outils, qui contient des boutons correspondant aux commandes les plus courantes. Cette commande est activée lorsque la barre d'outils est affichée.

#### **Barre d'outils**

La barre d'outils est affichée en haut de la fenêtre, au-dessous de la barre de menus. Elle permet d'accéder rapidement, à l'aide de la souris, à divers outils et commandes utilisés dans Microsoft Infos système.

Pour afficher ou masquer la barre d'outils, cliquez dans le menu **Affichage** sur **Barre d'outils** (ALT, A, B).

#### **Commande Barre d'état (menu Affichage)**

Utilisez cette commande pour afficher ou masquer la barre d'état, qui décrit l'action qui sera effectuée par la commande sélectionnée ou par le bouton de la barre d'outils sur lequel vous avez cliqué. Cette .<br>commande est activée lorsque la barre d'état est affichée.

#### **Barre d'état**

La barre d'état apparaît en bas de la fenêtre principale. Pour l'afficher ou la masquer, cliquez dans le menu **Affichage** sur **Barre d'état.**

Cette zone décrit les actions des différentes commandes à mesure que vous utilisez les touches de direction pour vous déplacer dans les menus. De même, lorsque vous cliquez sur un bouton de la barre d'outils, un message décrivant la fonction de ce bouton s'affiche dans la barre d'état jusqu'à ce que vous relâchiez le bouton de la souris. Si vous décidez de ne pas exécuter la commande après avoir lu sa description, éloignez le pointeur de la souris du bouton, puis relâchez-le.

#### **Rubriques d'aide (Menu ? [Aide])**

Utilisez cette commande pour afficher la fenêtre de l'aide. A partir de cette fenêtre (**Sommaire** ou **Index**), vous pouvez obtenir des instructions détaillées sur l'utilisation de Microsoft Infos système et divers types d'informations générales.

Lorsqu'une rubrique d'aide est ouverte, vous pouvez cliquer sur le bouton **Sommaire** ou **Index** pour retourner à la fenêtre correspondante.

# **Commande À propos de (Menu ? [Aide])**

Utilisez cette commande pour afficher des informations relatives aux droits de reproduction et à la version de votre exemplaire de Microsoft Infos système, ainsi que divers renseignements sur ce programme.

#### **Commande Aide contextuelle**

Utilisez la commande **Aide contextuelle** pour obtenir une aide ponctuelle sur un aspect de Microsoft Infos système. Lorsque vous cliquez sur le bouton **Aide contextuelle** de la barre d'outils, le pointeur de la souris se transforme en une flèche et un point d'interrogation. Il suffit alors de cliquer sur l'emplacement qui vous intéresse, par exemple un autre bouton de la barre d'outils, pour obtenir les informations correspondantes.

# **Aucune aide disponible**

Aucune aide n'est disponible pour cette zone de la fenêtre.

# **Aucune aide disponible**

Aucune aide n'est disponible pour ce message.

#### **Commande Imprimer (menu Fichier)**

Utilisez cette commande pour imprimer une liste contenant les informations de toutes les catégories.

#### **Remarque**

Si votre système est configuré pour prendre en charge un modem VoiceView, vous avez la possibilité d'envoyer ces informations par modem.

# **Sélectionner tout (menu Edition)**

Utilisez cette commande pour sélectionner tous les éléments affichés dans la liste.

#### **Commande Réactualiser (menu Affichage)**

Utilisez cette commande pour actualiser la liste des éléments de la catégorie en cours. Par exemple, si la catégorie **Système** s'affiche, cette commande permet de mettre à jour certaines statistiques de cette catégorie, telles que la mémoire disponible.

#### **Commande Annuler la mise à jour (menu Affichage)**

Utilisez cette commande pour interrompre Microsoft Infos système lorsqu'il a rassemblé la moitié des informations de la catégorie sélectionnée. Du fait de cette interruption, les informations affichées sont incomplètes. Pour faire apparaître toutes les données disponibles, cliquez dans le menu **Affichage** sur la commande **Réactualiser,** ou bien appuyez sur F5.

# **Commande Toujours visible (menu Affichage)**

Utilisez cette commande pour que la fenêtre Microsoft Infos système reste visible en permanence, même lorsqu'une autre fenêtre est active.

#### **Infos système**

Affiche des informations sur l'ordinateur afin de faciliter le dépannage en cas de problèmes système.

Pour afficher les informations d'une catégorie spécifique, sélectionnez la catégorie voulue dans le volet gauche. Vous pouvez trier une colonne en cliquant sur son titre.

Vous pouvez copier dans le Presse-papiers les données des lignes sélectionnées dans le volet droit. A cet effet, cliquez successivement dans la première colonne des lignes que vous voulez copier, sur le menu **Edition,** puis sur **Copier** (ou appuyez sur CTRL+C). Les données étant délimitées par des tabulations, il est facile de les coller dans des feuilles de calcul Microsoft Excel.

# **Système**

Fournit des informations relatives au matériel et au logiciel système.

#### **Éléments de la catégorie Système**

*Système d'exploitation :* Nom du logiciel système de l'ordinateur

*Version de Windows :* Version de Windows exécutée sur l'ordinateur

*Processeur :* Type d'unité centrale (CPU, *Central Processing Unit*)

*Mémoire physique totale :* Capacité totale de mémoire vive (RAM, *Random Access Memory*) installée dans l'ordinateur

*Mémoire physique disponible :* Capacité de mémoire vive physique libre (exprimée en kilo-octets)

*Mémoire User disponible :* Pourcentage de ressources disponibles dans le composant Utilisateur Windows

*Mémoire GDI disponible :* Pourcentage de ressources disponibles dans l'interface de périphérique graphique Windows (GDI, *Graphic Design Interface*)

*Taille du fichier d'échange :* Taille du fichier système utilisé comme mémoire virtuelle.

*Utilisation du fichier d'échange :* Pourcentage du fichier d'échange Windows utilisé actuellement

*Configuration du fichier d'échange :* Configuration du fichier d'échange (par exemple, taille variable ou à limite fixe)

*Espace disponible sur l'unité <x:> :* Espace disque libre (exprimé en kilo-octets) sur un lecteur spécifique

*Répertoire Windows :* Chemin complet du principal répertoire Windows

*Répertoire TEMP :* Chemin complet du répertoire temporaire du système

#### **Mémoire virtuelle**

Technique de gestion de la mémoire consistant à utiliser l'espace disque pour étendre la capacité de mémoire logique à la disposition des programmes, afin d'augmenter le nombre de programmes qu'un système peut exécuter simultanément. Lorsqu'un nouveau programme est lancé, les éléments ou les données rarement utilisés par les autres programmes peuvent être déplacés de la mémoire physique vers un fichier d'échange spécial sur le disque.

# **Kilo-octet (Ko)**

Unité de mesure de la capacité de mémoire ou de l'espace disque. Un kilo-octet (Ko) est égal à 1024 octets (ou caractères).

# **Impression**

Affiche des informations sur les pilotes d'imprimante installés.

#### **Éléments de la catégorie Impression**

*Imprimante par défaut :* Imprimante à laquelle tous les travaux d'impression Windows sont envoyés par défaut

*Utilisez-vous un gestionnaire d'impression ? :* Indique si les sorties imprimante sont placées en mémoire tampon par le Gestionnaire d'impression au lieu d'être envoyées directement au port de l'imprimante

*Unidriver (UNIDRV.DLL) :* Informations de fichier sur le pilote d'imprimante universel

*Gen drv (GENDRV.DLL) :* Informations de fichier sur le pilote de bibliothèque générique

*<imprimante spécifique> :* Nom et informations de fichier de chaque imprimante installée

# **Fichiers DLL du système**

Indique pour chaque fichier de bibliothèque de liaison dynamique DLL contenu dans le répertoire système de Windows (par exemple, C:\WINDOWS\SYSTEM) le nom de fichier, le numéro de version, la date, la taille et le numéro de compilation, et détermine si le fichier est chargé en mémoire.

#### **Éléments de la catégorie Fichiers DLL du système**

Chaque élément représente un fichier de bibliothèque de liaison dynamique (DLL, *Dynamic Link Library*) du répertoire système de Windows (habituellement C:\WINDOWS\SYSTEM ou C:\WINNT\SYSTEM32). Les colonnes affichées sont les suivantes :

*Fichier :* Nom du fichier DLL

*Version :* Code numérique de la version (par exemple, 4.0.0.500). Ce code se présente souvent sous la forme *<majeur>.<mineur>.<révision>.<compilation>.*

*Date :* Date de réalisation du fichier DLL (date de « compilation »)

*Taille :* Taille du fichier, exprimée en octets

*Chargé :* Indique si le fichier DLL est actif (chargé en mémoire)

*Version Nº :* Code de version, contenant un numéro qui identifie la compilation

### **Police**

Affiche des informations sur certaines polices d'autres fournisseurs.

# **Polices substituées**

Affiche les noms des polices utilisées à la place des polices en cours qui ne sont pas installées.

# **Gestionnaires de polices**

Liste quelques programmes d'autres fournisseurs permettant de contrôler divers aspects des polices (taille, mise en forme, style et disposition).

### **Vérification**

Affiche des informations sur votre dictionnaire des synonymes, votre vérificateur d'orthographe et votre vérificateur de grammaire.

# **Paramètres de registration**

Affiche les informations trouvées dans le registre Windows au sujet des outils de vérification.

### **Paramètres INI**

Affiche les informations trouvées dans le fichier Win.ini au sujet des outils de vérification.

#### **Info fichier**

Affiche le nom de fichier, le numéro de version, la date, la taille, le numéro de compilation ainsi que le chemin d'accès complet de chaque fichier associé à un outil de vérification. Cette catégorie détermine également si le fichier est chargé ou non en mémoire.

# **Filtres graphiques**

Affiche des données concernant les possibilités d'importation et d'exportation de graphismes.
# **Paramètres de registration**

Affiche les informations trouvées dans le registre Windows au sujet des filtres graphiques.

## **Paramètres INI**

Affiche les informations trouvées dans le fichier Win.ini au sujet des filtres graphiques.

### **Info fichier**

Affiche le nom de fichier, le numéro de version, la date, la taille, le numéro de compilation ainsi que le chemin d'accès complet de tous les fichiers associés à des filtres graphiques. Cette catégorie détermine également si ces fichiers sont chargés ou non en mémoire.

# **Utilitaires de conversion de texte**

Affiche les données concernant les possibilités d'importation et d'exportation de texte.

# **Paramètres de registration**

Affiche les informations trouvées dans le registre Windows au sujet des utilitaires de conversion de texte.

## **Paramètres INI**

Affiche les informations trouvées dans le fichier Win.ini au sujet des utilitaires de conversion de texte.

### **Info fichier**

Affiche le nom de fichier, le numéro de version, la date, la taille, le numéro de compilation ainsi que le chemin d'accès complet de tous les fichiers associés à vos utilitaires de conversion de texte. Cette catégorie détermine également si ces fichiers sont chargés ou non en mémoire.

# **Affichage**

Affiche le nom de fichier, la date de la version et la taille du pilote vidéo en cours.

**Éléments de la catégorie Affichage**

*<Description du pilote facultative>*

*<Nom de fichier du pilote> :* Version, date et taille (exprimée en octets)

# **Applications en cours d'exécution**

Affiche le nom du module, le numéro d'identification du processus ainsi que le type (16 ou 32 bits) de tous les programmes actifs (fichiers .EXE).

### **Éléments de la catégorie Applications en cours d'exécution**

Chaque élément représente une application Windows active. Les colonnes affichées sont les suivantes :

*Nom du module :* Nom de fichier complet de l'application, contenant son répertoire et son chemin d'accès

*Nº du processus :* Identificateur utilisé par le système d'exploitation pour cette application

*16 bits :* Indique généralement si l'application a été conçue pour des versions précédentes de Windows

#### **Remarque**

Certains nouveaux utilitaires sont de type 16 bits pour des raisons de compatibilité.

# **Inscriptions OLE**

Affiche toutes les entrées de serveur OLE qui figurent dans le registre Windows et le fichier Win.ini.

# **Paramètres de registration**

Affiche toutes les entrées de serveur OLE trouvées dans le registre Windows.

## **Paramètres INI**

Affiche toutes les entrées de serveur OLE trouvées dans le fichier Win.ini.

#### **Modules actifs**

Affiche le nom de module, le numéro de version, la date, la taille, le type (16 ou 32 bits) et le chemin complet de chaque module (pilotes, polices, bibliothèques de liaison dynamique et fichiers exécutables) qui se trouve en mémoire.

#### **Éléments de la catégorie Modules actifs**

Chaque élément représente une extension d'application ou une ressource système actuellement chargée en mémoire. Les colonnes affichées sont les suivantes :

*Nom de module :* Nom de fichier du module.

*Version :* Code numérique de la version (par exemple, 3.51.0.1057). Ce code se présente souvent sous la forme : *<majeur>.<mineur>.<révision>.<compilation>.*

*Date :* Date de réalisation du fichier DLL (date de « compilation »).

*Taille :* Taille du fichier, exprimée en octets.

*16 bits :* Indique généralement si le module a été conçu pour des versions précédentes de Windows.

#### **Remarque**

Certains nouveaux modules sont de type 16 bits pour des raisons de compatibilité. *Chemin d'accès :* Nom du fichier, contenant son chemin d'accès complet

#### **Fichiers DLL personnalisés**

Pour chaque fichier de bibliothèque de liaison dynamique (DLL, *Dynamic Link Library*) contenu dans un répertoire spécifié par l'utilisateur, cette catégorie indique le nom de fichier, le numéro de version, la date, la taille et le numéro de compilation, et détermine si le fichier est chargé en mémoire. Cette catégorie est activée par l'option de ligne de commande **/**C, par exemple, MSINFO32 /C [MesDLL] C:\ MonRép (N'oubliez pas les crochets.)

## **CD-ROM**

Affiche toute une variété d'informations au sujet des lecteurs de CD-ROM. Outre l'identification de lecteur et de volume, cette catégorie fournit les résultats de quelques tests de performance. Ces tests estiment la vitesse moyenne de transfert des données et le pourcentage d'utilisation de l'unité centrale par le lecteur de CD-ROM sous une charge de travail simulée. De plus, ils vérifient l'intégrité des données transférées.

## **Portée limitée des tests de lecteur de CD-ROM**

Les tests incorporés dans la catégorie CD-ROM n'ont pas pour but de fournir des résultats définitifs en matière de mesure des performances. Ils sont inclus pour fournir aux services de Support technique Microsoft (PSS, *Product Support Services*) des indications grossières sur les performances des lecteurs, au cas où ces performances poseraient un problème.

## **Éléments de la catégorie CD-ROM**

Chaque élément représente un lecteur de CD-ROM local du système. Les colonnes affichées sont les suivantes :

*Lecteur :* Lettre de lecteur logique affectée au lecteur

*Volume :* Identificateur du disque compact qui se trouve dans le lecteur

*Espace total :* Espace disque, exprimé en kilo-octets, alloué sur le disque compact en cours

*Fichier de transfert :* Fichier utilisé pour tester la vitesse de transfert

*Taille du Transfert :* Taille du fichier de transfert, exprimée en octets

*Taux de Transfert de données :* Vitesse moyenne estimée du transfert de données

*CPU Util @ 300K/s :* Utilisation estimée de l'unité centrale par le lecteur/pilote pendant des accès aux données à la vitesse de 300 kilo-octets par seconde (norme MPC II) sous une charge de travail simulée

*Fichier intègre :* Fichier utilisé pour vérifier l'intégrité des données transférées

*Taille intègre :* Taille du fichier d'intégrité, exprimée en octets

*Intégrité du transfert de données :* Indique si le fichier du test a pu être lu

*Périphérique :* Identificateur de matériel affecté par le système d'exploitation au lecteur de CD-ROM

*Description :* Description spécifique au constructeur, indiquant habituellement le numéro de modèle du lecteur de CD-ROM

## **Audio**

Affiche des informations sur les pilotes multimédia pour la lecture et l'enregistrement audio. Les pilotes affichés se rangent en trois grandes catégories : les pilotes de bas niveau, conçus pour des cartes son spécifiques, les pilotes de CODEC (compresseur/décompresseur) gérés par le Gestionnaire de compression audio (ACM, *Audio Compression Manager*) du système et les pilotes de haut niveau utilisant l'Interface de commande du support (MCI, *Media Control Interface*) du système.

## **Éléments de la catégorie Audio**

Chaque élément se rapporte à un pilote son de votre système. Notez que, dans l'arborescence contenant la liste des catégories, les pilotes sont regroupés en sous-catégories. La catégorie principale répertorie tous les pilotes pour faciliter les comparaisons. Les informations suivantes sont fournies pour chaque pilote :

*Clé :* Identificateur unique du pilote

*Description :* Description du pilote par le fournisseur

*Groupe :* Type du pilote, par exemple .WAV, MIDI, MCI ou ACM

*Pilote :* Fichier exécutable du pilote

*Etat :* Code d'état spécifique au groupe, susceptible d'indiquer si le pilote est désactivé

*Version :* Code numérique de version (par exemple, 2.5.0811) du pilote

**Date** : Date de réalisation du fichier DLL (date de « compilation »)

*Taille :* Taille du fichier, exprimée en octets

*Chargé :* Indique si le pilote est actif (chargé en mémoire)

*Tested OK ? :* Indique si l'utilisateur a testé le pilote

Pour plus d'informations sur les contraintes du test, consultez la commande Tester.

#### **Vidéo**

Affiche des informations sur les pilotes multimédia pour la lecture vidéo. Les pilotes affichés se rangent en deux grandes catégories : d'une part les pilotes de compresseur/décompresseur (CODEC), gérés par le Gestionnaire de compression installable (ICM, *Installable Compression Manager*) du système, et d'autre part les pilotes de haut niveau utilisant l'Interface de commande du support (MCI, *Media Control Interface*) du système. Notez que les pilotes de bas niveau font partie de la carte graphique.

## **Éléments de la catégorie Vidéo**

Chaque élément se rapporte à un pilote vidéo de votre système. Notez que, dans le volet contenant la liste des catégories, les pilotes sont regroupés en sous-catégories. La catégorie principale répertorie tous les pilotes pour faciliter les comparaisons. Les informations suivantes sont fournies pour chaque pilote :

*Clé :* Identificateur unique du pilote

*Description :* Description du pilote par le fournisseur

*Groupe :* Type du pilote, par exemple ICM ou MCI

*Pilote :* Fichier exécutable du pilote

*Etat :* Code d'état spécifique au groupe, susceptible d'indiquer si le pilote est désactivé

*Version :* Code numérique de version (par exemple, 2.5.0811) du pilote

**Date** : Date de réalisation du fichier DLL (date de « compilation »)

*Taille :* Taille du fichier, exprimée en octets

*Chargé :* Indique si le pilote est actif (chargé en mémoire)

*Tested OK ? :* Indique si l'utilisateur a testé le pilote

Pour plus d'informations sur les contraintes du test, consultez la commande Tester.

#### **Commande Tester (menu Test)**

Utilisez cette commande pour tester le type de pilote multimédia sélectionné avec un exemple de fichier multimédia spécifié dans le profil du programme. L'exemple doit correspondre au pilote à tester.

#### **Remarque**

La commande **Tester** fait largement appel aux profils des programmes client (par exemple, Microsoft Encarta 96) stockés dans le registre Windows. Ces profils indiquent les exemples appropriés pour tester les pilotes requis par le programme (ces exemples se trouvent habituellement sur le disque compact du programme client). Notez que, sans ces profils ni les exemples fournis, vous ne pourrez pas tester la plupart des pilotes, sauf si vous possédez d'autres exemples du type adéquat.

## **Commande Annuler (menu Test)**

Utilisez cette commande pour annuler le test multimédia en cours, sans passer par la boîte de dialogue de confirmation.

Si vous souhaitez seulement passer à la confirmation, arrêtez la lecture du fichier multimédia et fermez la boîte de dialogue.

## **Commande Localiser (menu Test)**

Utilisez cette commande pour rechercher un autre exemple de fichier multimédia permettant de tester le pilote en cours. Une boîte de dialogue de recherche de fichier standard apparaît. Ensuite, le test du média démarre avec le fichier choisi.

Si l'exemple choisi n'est pas approprié pour tester le pilote, un message d'erreur s'affiche.

#### **Remarque**

Certains types de pilote sont rarement utilisés. De ce fait, il est possible que vous ne possédiez pas d'exemple approprié.

# **Commande Configurer (menu Test)**

Utilisez cette commande pour ouvrir la boîte de dialogue **Propriétés pour Multimédia** dans le **Panneau de configuration.** Cette boîte de dialogue vous permet de configurer des pilotes multimédia en cours.

#### **Exemples appropriés**

Pour être approprié, l'exemple de fichier multimédia doit être d'un type spécifique au pilote. Pour les CODECs l'exemple doit aussi avoir été compressé en utilisant le format principal du pilote. Par exemple, pour tester le CODEC audio ADPCM de Microsoft, un fichier à extension .WAV doit être disponible et avoir été compressé au format MS-ADPCM. Un fichier .WAV quelconque n'est pas suffisant, car ces fichiers sont souvent codés en employant une modulation par impulsions codées (PCM, *Pulse Code Modulation*) ordinaire.

#### **Modulation par impulsions codées (PCM,** *Pulse Code Modulation***).**

La modulation par impulsions codées (PCM, *Pulse Code Modulation*) est un système de codage simple permettant de coder des données son analogiques sous forme numérique. Dans le cas des fichiers son 8 bits, 256 niveaux uniques sont disponibles pour représenter l'amplitude analogique. Une extension de ce code, appelée Modulation par impulsions codées différentielle et adaptative (ADPCM, *Adaptive Differential Pulse Code Modulation*), compresse les exemples en codant la différence entre les valeurs PCM d'exemples consécutifs. Microsoft ADPCM et IMA ADPCM sont deux des nombreuses variantes de code ADPCM.

#### **Compresseur/Décompresseur (CODEC)**

Un pilote compresseur/décompresseur (CODEC) compresse des données multimédia durant leur enregistrement dans un fichier sur disque, puis décompresse ces données lors de la lecture. Les titres multimédia font appel à la compression pour économiser l'espace disque. Cette économie peut être significative, car les fichiers multimédia, compte tenu de leur régularité, se compressent mieux que les fichiers de données classiques. Même sur les disques compacts, la compression est importante, étant donné le grand nombre de fichiers requis par les programmes multimédia.

Nombre de cartes son et de cartes graphiques ne prennent pas en charge les exemples compressés, et celles qui en sont capables n'ont habituellement qu'un répertoire limité. Pour cette raison, on utilise des CODECs en tant qu'intermédiaires entre les pilotes de bas niveau de la carte et les pilotes de haut niveau normalement utilisés pour la lecture multimédia.

## **Compression**

Processus consistant à convertir des données pour diminuer leur volume (ce qui facilite leur stockage à long terme). En règle générale, cette opération consiste à analyser les données pour détecter les régularités, puis à remplacer leurs codes par des codes prenant moins de place (par exemple, « 10000000001 » => « 10\*91 », l'astérisque précédant le nombre d'apparitions d'un caractère).

## **16 bits**

Précise si un logiciel a été écrit pour les systèmes d'exploitation 16 bits ou 32 bits. Certaines des données recueillies par Microsoft Infos système peuvent contenir une colonne libellée **16 bits,** qui contiendra la mention **Oui** si l'élément est de type 16 bits ou sera vide si l'élément est de type 32 bits ou indéterminé.

#### **Mémoire physique disponible**

Capacité de mémoire physique libre communiquée par Windows. Il n'est pas rare que ce nombre soit très petit ou même égal à zéro Ko, ce qui ne dénote pas forcément un problème. En effet, il se peut que les processus système de Windows consomment davantage de mémoire simplement parce que cette mémoire n'est pas utilisée par d'autres processus ou applications. Par défaut, Windows utilise votre disque dur comme mémoire pour les applications et les processus inactifs. Il peut donc allouer une plus grande capacité de mémoire sur le disque dur si cela se révèle nécessaire, à condition qu'il reste de l'espace libre sur le disque. Si vous êtes confronté à des problèmes de mémoire, vérifiez les éléments suivants de la catégorie **Système : Configuration du fichier d'échange, Utilisation du fichier d'échange** et **Espace disponible sur l'unité C.**

# **Pour copier des données**

Activez le volet droit, puis cliquez successivement dans la première colonne des lignes à copier, sur le menu **Edition,** puis sur **Copier** (ou appuyez sur CTRL+C).

## **Pour trier des données**

Activez le volet droit, puis cliquez sur le titre de la colonne à trier. Pour inverser l'ordre de tri, cliquez une deuxième fois sur le titre de la colonne.
# **Pour enregistrer un rapport**

Dans le menu **Fichier,** cliquez sur **Enregistrer** (ou appuyez sur CTRL+ S). $\mathbf{F}$ 

# **Pour imprimer un rapport**

Dans le menu **Fichier,** cliquez sur **Imprimer** (ou appuyez sur CTRL+ P). $\mathbf{r}$ 

#### **Pour afficher l'espace disponible sur des lecteurs réseau**

- 1 Cliquez sur la catégorie **Système,** tout en maintenant enfoncée la touche MAJ. Si cette catégorie est déjà sélectionnée, cliquez sur la commande **Réactualiser,** tout en maintenant enfoncée la touche MAJ.
- 2 Pour activer l'affichage des informations sur les lecteurs réseau durant toute la session, lancez Microsoft Infos système avec le commutateur de ligne de commande **/N :**

MSInfo32 /n

#### **Remarque**

Par défaut, l'espace disque des lecteurs réseau n'est pas affiché pour éviter de ralentir le réseau.

#### **Pour tester un pilote audio**

- 1 Cliquez sur la catégorie **Audio** pour afficher les pilotes audio installés.
- 2 Dans la liste des pilotes installés, cliquez sur le pilote que vous voulez tester. S'il existe un exemple de fichier audio par défaut valide, le bouton **Test** est disponible.
- 3 Si le bouton **Test** n'est pas disponible, vous devez rechercher un exemple de fichier audio de remplacement pour tester le pilote.

Si le bouton **Test** est disponible, cliquez dessus pour jouer l'exemple. Si l'exemple se fait entendre, le pilote est configuré correctement. Si vous n'entendez pas l'exemple, vérifiez le réglage du volume des haut-parleurs ; vérifiez en particulier qu'ils ne sont pas réglés à un volume trop faible, ni sur le mode Silencieux.

4 Si le réglage du volume est correct, il se peut que vous deviez configurer le pilote. Cliquez sur **Configurer** pour afficher une boîte de dialogue permettant de configurer le pilote.

Si vous ne savez pas comment configurer le pilote, contactez soit le constructeur de votre carte son, soit le support technique pour Windows ou pour votre ordinateur.

### **Pour rechercher un exemple de remplacement**

- 1 Si vous avez besoin d'un exemple différent (ou si vous en souhaitez un), cliquez sur **Localiser** pour afficher une boîte de dialogue **Parcourir.**
- 2 Après avoir trouvé un fichier de remplacement, cliquez sur son nom, puis sur **Ouvrir.** Si l'exemple est au format correct, le lecteur pourra le jouer. Dans le cas contraire, un message d'erreur vous invitera à rechercher un autre fichier.

#### **Pour configurer un pilote audio**

- 1 Pour configurer un pilote audio, cliquez sur son nom dans la catégorie **Audio,** puis sur **Configurer.** La boîte de dialogue qui s'affiche varie selon la version de Windows que vous exécutez : **Test multimédia** (Panneau de configuration) avec Windows 95 ou **Pilotes** (ou une boîte de dialogue de mappeur) avec Windows NT.
- 2 Dans Windows 95, cliquez sur le pilote que vous voulez configurer, puis cliquez sur **Propriétés.**

Assurez-vous que le périphérique est sélectionné pour être utilisé par Windows. Si le bouton **Paramètres** est disponible, cliquez dessus pour vérifier les autres paramètres du périphérique. Si le périphérique est un CODEC, il est parfois possible de le faire fonctionner convenablement en modifiant sa priorité.

Si vous ne savez pas comment configurer le pilote, contactez soit le constructeur de votre carte son, soit le support technique pour Windows ou pour votre ordinateur.

Dans Windows NT, cliquez sur **Configurer.** S'il existe un bouton de configuration automatique, cliquez dessus pour permettre au pilote de rétablir son paramétrage par défaut.

### **Pour copier les données d'une catégorie spécifique**

- 1 Cliquez sur la catégorie spécifique dont vous voulez copier les informations.
- 2 Dans le menu **Edition,** cliquez sur **Copier.** Cela copie dans le Presse-papiers toutes les informations affichées pour cette catégorie, afin de vous permettre de les coller dans un éditeur de texte.